# NEXT BIOMETRICS – NB-3010-U WINDOWS 8.1 INSTALLATION GUIDE

VERSION: 2.1

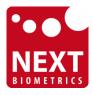

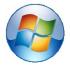

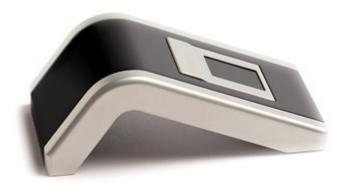

## CONTENTS

| 1 | DEVICE INSTALLATION                          | 3 |
|---|----------------------------------------------|---|
| 2 | Adding Fingerprint for Your Windows Account  | 5 |
| 3 | Using Fingerprint On Your Windows 8.1 Device | 8 |
| 4 | HP CLIENT SECURITY                           | 9 |
|   |                                              |   |

## LIST OF FIGURES

| FIGURE 1-1: CONTROL PANEL SETTINGS FOR AUTOMATIC WU (WINDOWS UPDATE) | 3  |
|----------------------------------------------------------------------|----|
| Figure 1-2: Installing Latest Device Drivers for NB-3010-U module    | 4  |
| FIGURE 2-1: ACCESS PC SETTINGS ON WIN8.1 PLATFORM                    | 5  |
| Figure 2-2: Accessing User Accounts from Settings                    | 5  |
| FIGURE 2-3: ADDING FINGERPRINT AS A SIGN-IN OPTION                   | 6  |
| FIGURE 2-4: ENTER ACCOUNT DETAILS TO VERIFY FINGERPRINT              | 6  |
| FIGURE 2-5: MULTIPLE FINGER SCANS FOR ENROLMENT                      | 7  |
| FIGURE 2-6: COMPLETE FINGERPRINT ENROLMENT                           | 7  |
| Figure 4-1: Accessing HP Client Security                             | 9  |
| FIGURE 4-2: HP CLIENT SECURITY – ADVANCED SETTINGS                   | 9  |
| FIGURE 4-3: DISABUNG WINDOWS LOGON SECURITY                          | 10 |

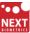

#### 1 DEVICE INSTALLATION

**Plug the NB-3010-U Oyster reader** to a USB port and let the system install the latest Windows driver automatically from Windows Update Service.

**Note:** Ensure that your PC is configured to install updates automatically through Windows Update. To do this, go to: Control Panel\System and Security\Windows Update\Change settings and select the 'Install updates automatically (recommended)' dropdown menu option available under 'Important updates' as shown below:

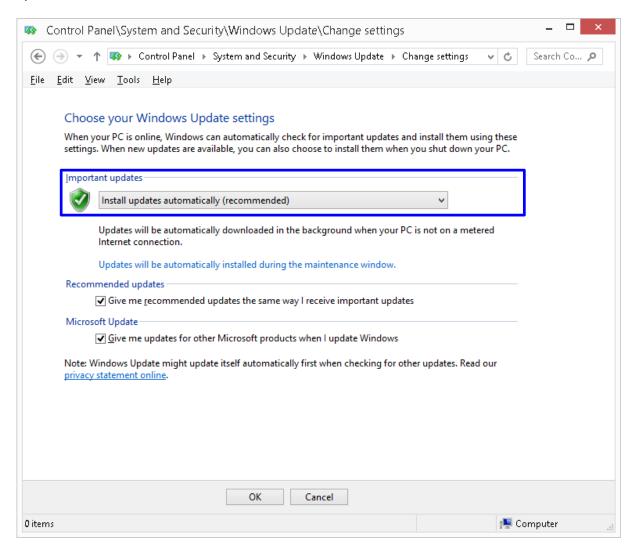

Figure 1-1: Control Panel Settings for Automatic WU (Windows Update)

Once the device is plugged into the computer, it should automatically detect the device and start installing the latest driver as shown:

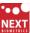

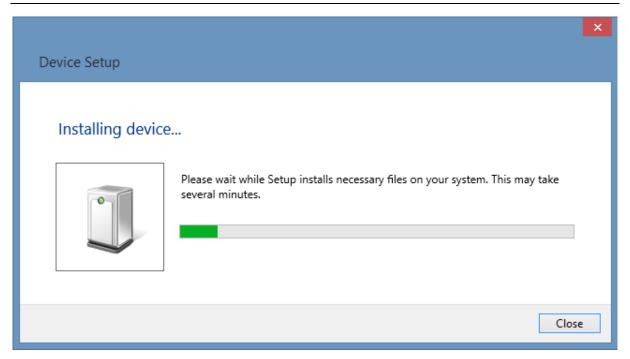

Figure 1-2: Installing Latest Device Drivers for NB-3010-U module

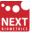

### 2 Adding Fingerprint for Your Windows Account

#### 1) Open PC settings

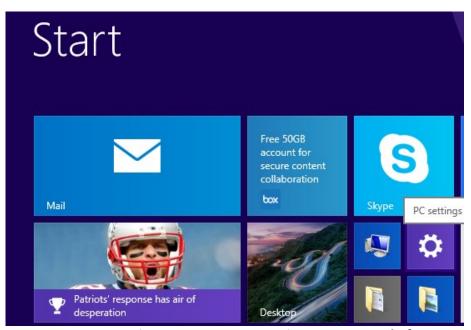

Figure 2-1: Access PC Settings on WIN8.1 platform

#### 2) Click/tap on Accounts

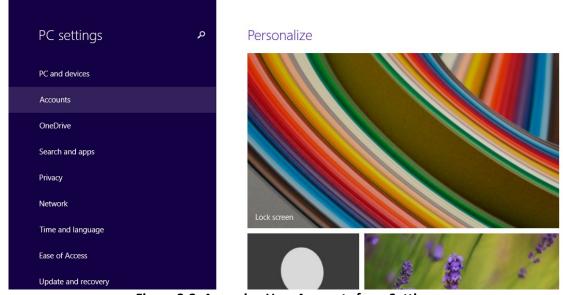

Figure 2-2: Accessing User Accounts from Settings

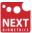

3) On the left side, click/tap on Sign-in options

On the right side under **Fingerprint**, click/tap on **Add** (first finger) or **Add another** (after first time).

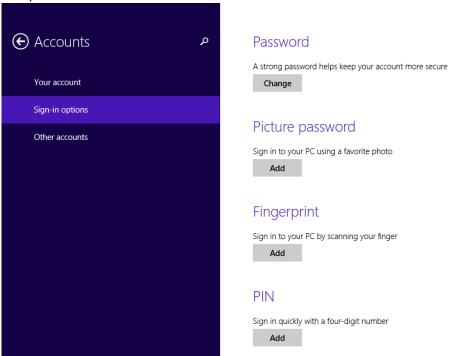

Figure 2-3: Adding Fingerprint as a Sign-in option

4) Enter your user account password to verify, and click/tap on **OK**.

**Note:** if you already added a finger, then you could scan the registered finger on the fingerprint reader instead of entering your password.

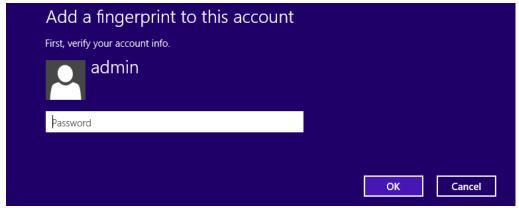

Figure 2-4: Enter account details to verify fingerprint

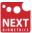

5) You will now need to touch the fingerprint reader several times as instructed. This way, the system will learn your fingerprint.

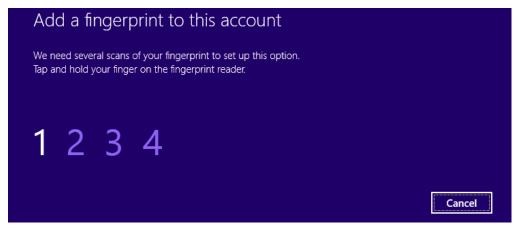

Figure 2-5: Multiple finger scans for enrolment

6) When done, click/tap on **Finish** to save the fingerprint. Close **PC Settings** when complete.

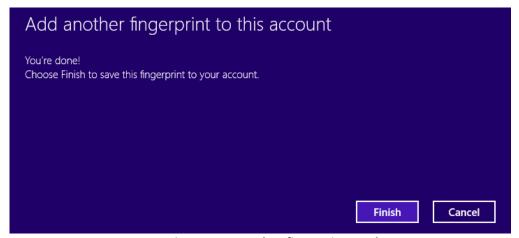

Figure 2-6: Complete fingerprint enrolment

## 3 Using Fingerprint On Your Windows 8.1 Device

Once the enrolment is comeplete in Step 2, you should be able to log-in to the system with the NB-3010-U fingerprint reader.

Your Windows 8.1 device can now also be unlocked with the simple touch of your enrolled finger.

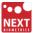

#### 4 HP CLIENT SECURITY

If your machine has HP Client Security installed and your notebook comes with a built-in fingerprint scanner that is not manufactured by NEXT Biometrics, it is necessary to perform the following steps, otherwise Windows fingerprint log-in with the NB-3010-U might not work correctly on your Windows 8.1 machine.

1) Run the HP Client Security and go to Advanced Settings

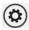

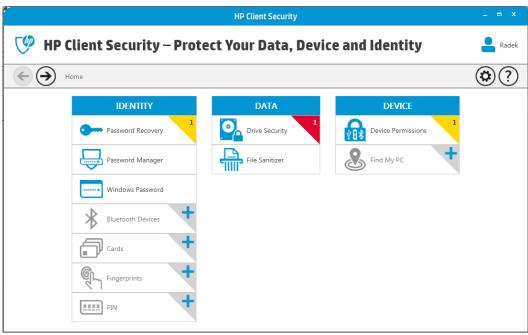

Figure 4-1: Accessing HP Client Security

#### 2) Click/tap on Security Features

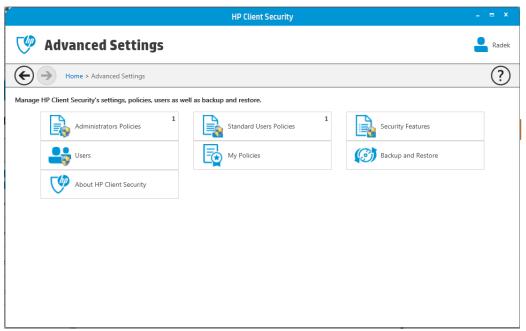

Figure 4-2: HP Client Security - Advanced Settings

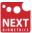

3) Finally, disable Windows Logon Security option and click on Apply button

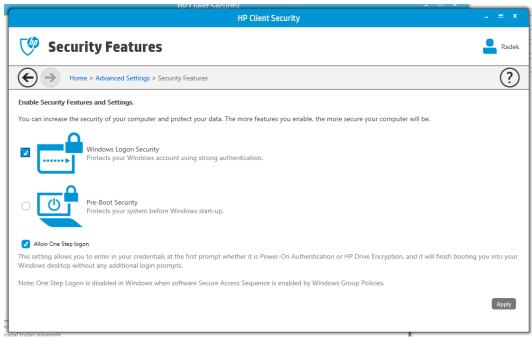

Figure 4-3: Disabling Windows logon security

# **DOCUMENT REVISION HISTORY**

| REVISION | Change                                                                                                    | DONE BY                   | DATE       |
|----------|----------------------------------------------------------------------------------------------------|---------------------------|------------|
| 1.0      | Initial Release                                                                                                    | Radim Smat                | 05/15/2015 |
| 2.0      | Added HP Client Security section.                                                                                                    | Radim Smat                | 05/20/2015 |
| 2.1      | <ul> <li>Added information on setting up PC to<br/>install Windows Updates automatically</li> <li>Updated document formatting</li> </ul> | Radim Smat,<br>Jacob Tomy | 11/18/2015 |